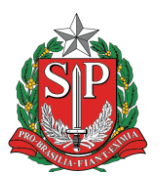

# *Tutorial de primeira inicialização e provisionamento do Chromebook Samsung XE310XBA*

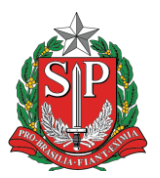

## Introdução

Este tutorial foi criado pelo Núcleo de Informações Educacionais e Tecnologia (NIT) da Diretoria de Ensino da Região de São Bernardo do Campo (através do Analista de Tecnologia Djalma Bereta Silva) para auxiliar as unidades escolares na primeira inicialização do Chromebook Samsung, além do devido provisionamento do dispositivo, permitindo que seja mapeado e monitorado de forma correta pelos sistemas de gerenciamento da Secretaria de Educação do Estado de São Paulo.

Este procedimento é obrigatório para todas as unidades escolares que receberam este equipamento.

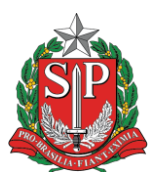

### Primeira Inicialização

Retire o equipamento da caixa. Conecte o carregador na entrada esquerda para garantir que não desligue durante o procedimento. Ao ligá-lo, a primeira tela apresentada é a de introdução. Clique no botão azul "Vamos começar".

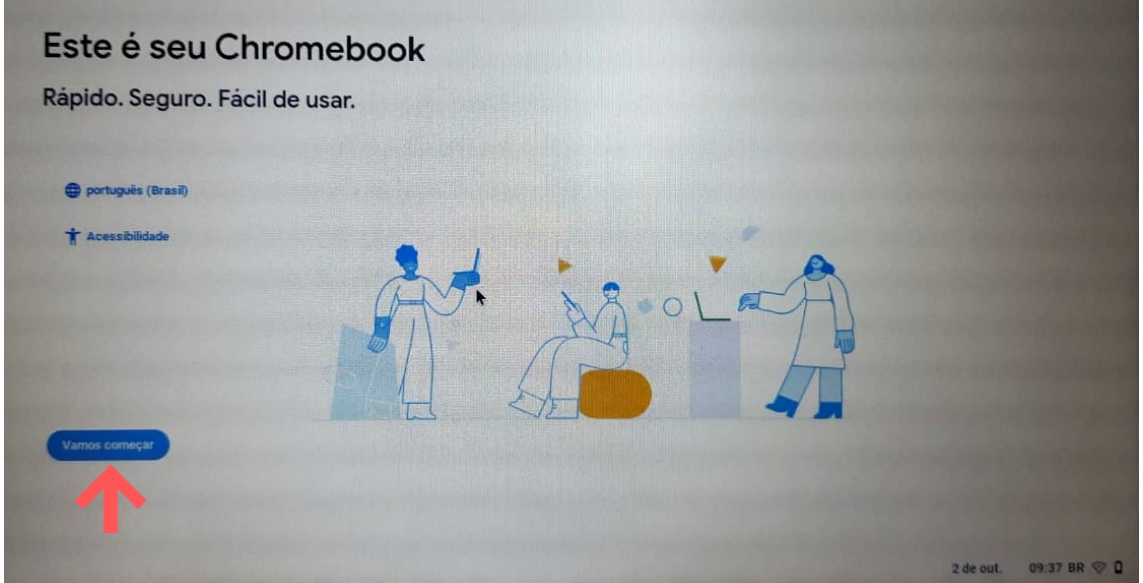

Na próxima tela, selecione uma rede WiFi para conectar a Internet (lembrando que este modelo de Chromebook não possui entrada de rede cabeada ethernet). Após isto, clique no botão "Próxima >".

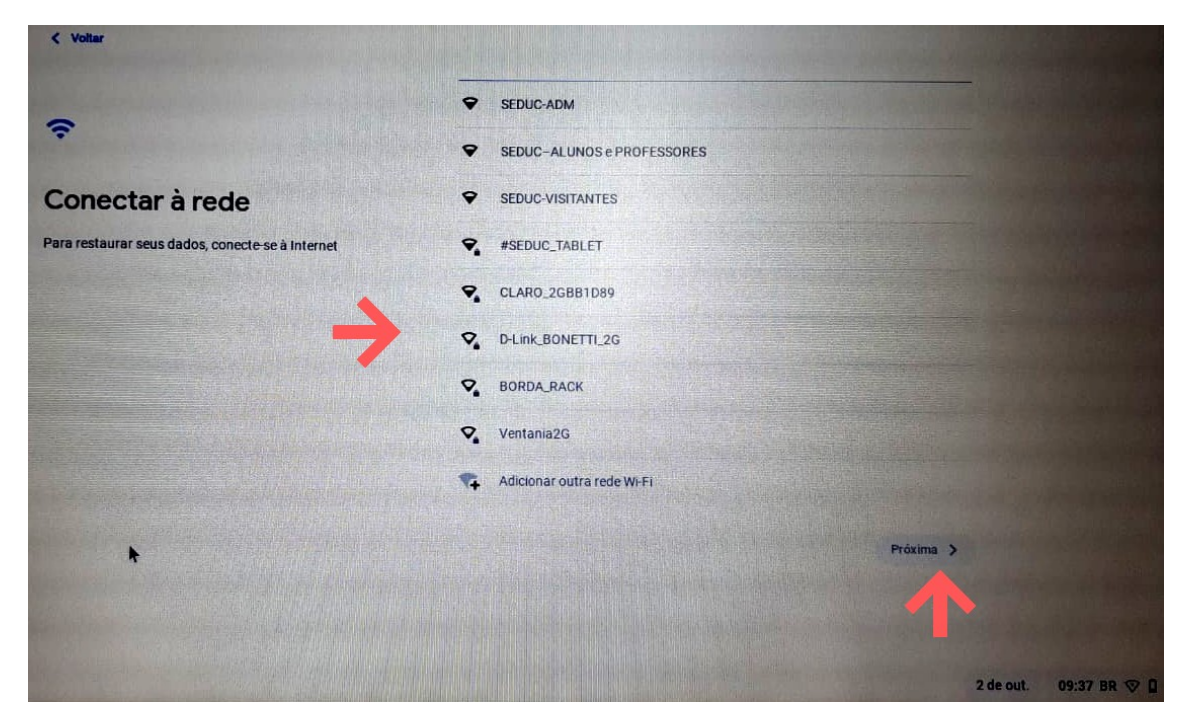

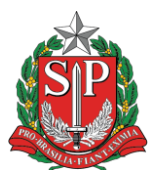

Após conectar a Internet, o dispositivo automaticamente aplicará as configurações iniciais. Aguarde a finalização deste procedimento.

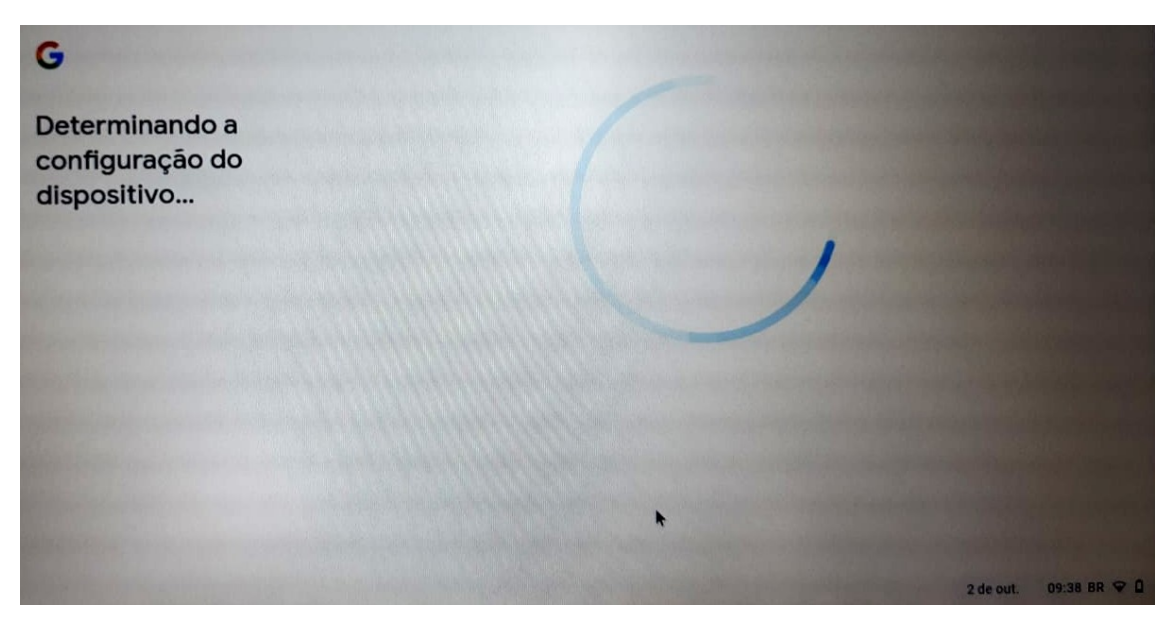

Ao término das configurações iniciais, aparecerá uma tela de confirmação. Clique no botão azul "Concluído" para finalizar a primeira inicialização.

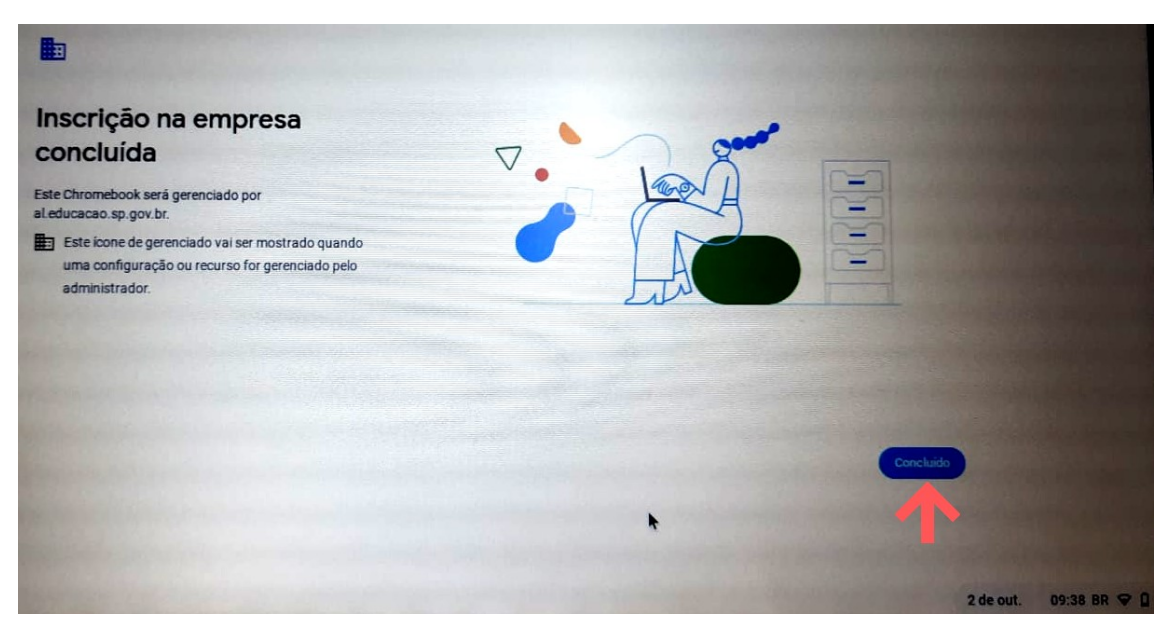

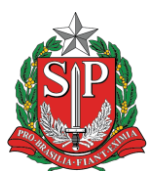

#### Provisionamento

Após o término da primeira inicialização, aparecerá a tela de login do Chrome OS (sistema operacional do Chromebook). Neste ponto é de **extrema importância** que seja inserida a **conta institucional Google fornecida para o provisionamento (eXXXXXXa@prof.educacao.sp.gov.br sendo XXXXXX o código CIE da unidade escolar)**, pois do contrário o equipamento não será mapeado adequadamente. Os dados da conta (e-mail e senha) foram enviados para o e-mail administrativo das unidades escolares que receberam estes equipamentos. Caso a unidade escolar não localize o e-mail, deverá entrar em contato com o NIT para um novo envio.

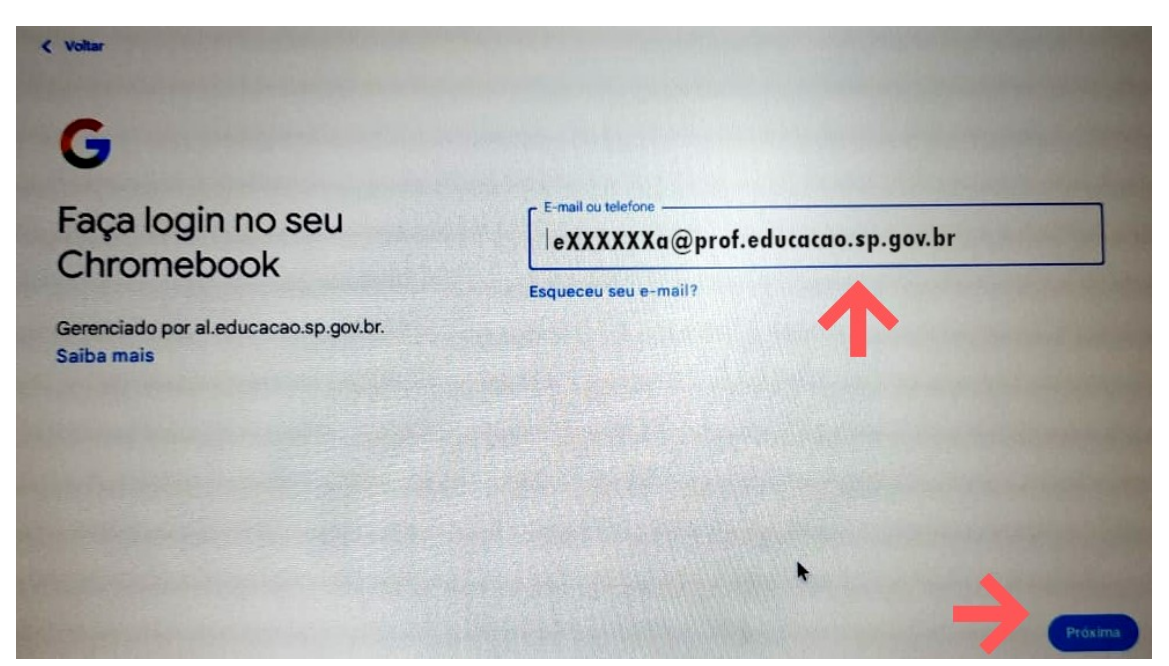

Após inserir a conta de e-mail, insira a senha.

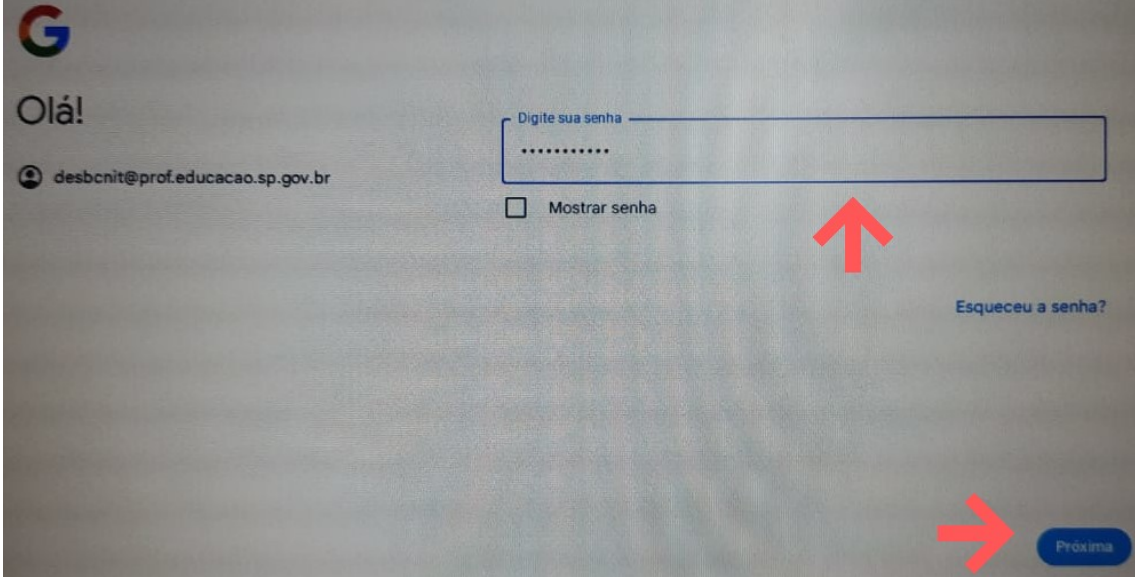

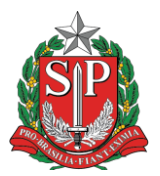

Após isto, o sistema será iniciado. Deixe o Chromebook ligado por um tempo (aconselhamos por no mínimo 1 hora), conectado à Internet e na energia elétrica para que baixe todas as atualizações necessárias, além de terminar de ser provisionado (este procedimento é automático neste ponto). No primeiro login, o sistema abrirá uma janela do navegador de Internet Google Chrome e começará a baixar as atualizações necessárias.

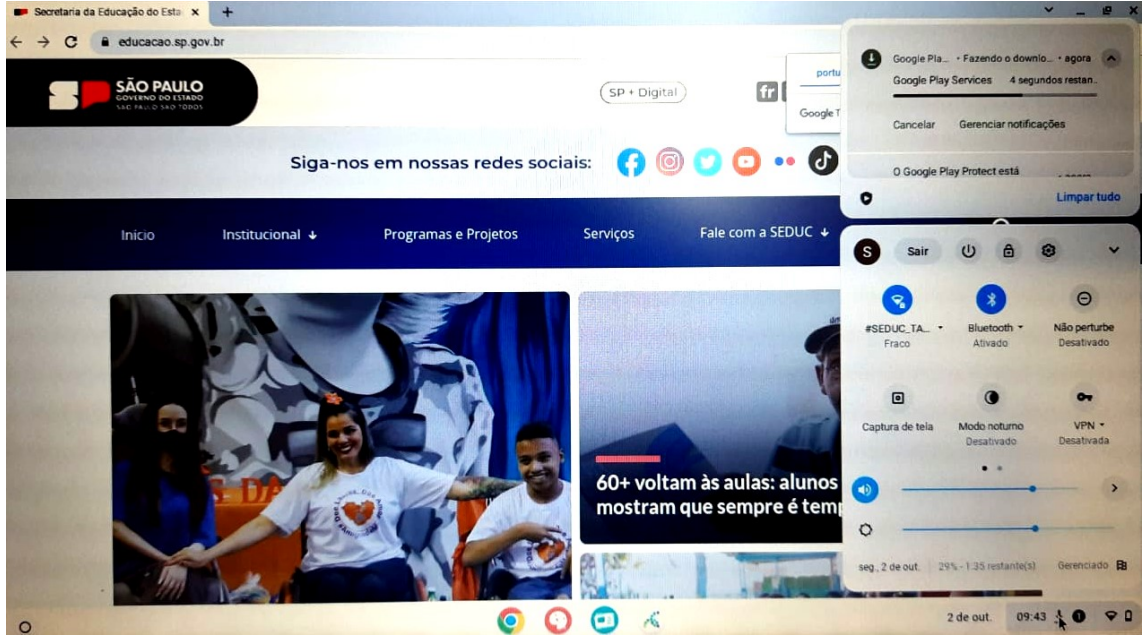

Após o provisionamento do Chromebook, os alunos e docentes conseguirão acessar utilizando suas contas Google institucionais (@al.educacao.sp.gov.br ou @prof.educacao.sp.gov.br). Caso isto não aconteça, entre novamente com a conta fornecida para o provisionamento e deixe o equipamento ligado conectado a Internet por mais um período (para garantir o provisionamento, por pelo menos um dia).

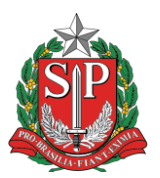

#### Dúvidas

Em caso de dúvidas ou dificuldades durante o procedimento, entrem em contato com o setor pelos seguintes contatos:

- E-mail setorial: [desbcnit@educacao.sp.gov.br](mailto:desbcnit@educacao.sp.gov.br)
- Telefones:

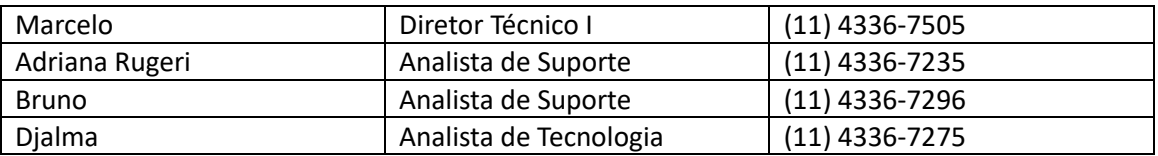